# **IKA | Kommunikation mit Outlook Partnerarbeit**

*Zeitbudget 5 Lektionen*

# **Leistungsziele**

- 
- 1.4.1.7 Groupware 1.4.1.8 Elektronische Nachrichten

# **Unterrichtsunterlagen/Lehrmittel**

- 
- Wings «Kommunikation» lubasch.ch | IKA | Informationsmanagement und Administration

# **Lernziele**

- Benutzeroberfläche
- Outlook-Funktionen
- E-Mails
- Kontakte

• Kalender

- Aufgaben
- RSS-Feeds
- Ordner und Elemente verwalten
- Dateiverwaltung, Import und Export
- Outlook anpassen

# **Arbeitsweise**

- Diese Unterrichtseinheit ist als Partnerarbeit konzipiert. Bilden Sie dementsprechend Zweiergruppen.
- Sie erarbeiten die genannten Lernziele grundsätzlich selbstständig mit Hilfe der bereitgestellten Unterlagen und Übungen.
- Fragen Sie, wenn Sie spontan Hilfe brauchen.
- Im Schulzimmer herrscht ein Geräuschpegel, der eine konzentrierte Arbeit zulässt.
- Wünschen Sie die Demonstration einer kompletten Übung, dann melden Sie dieses Bedürfnis an. Entsprechend wird eine «Input-Sequenz» geplant.
- «Input-Sequenzen» werden jeweils zu Beginn der Lektion angekündigt. Während dieser Zeit ruhen sämtliche Gespräche. Wer an einer «Input-Sequenz» nicht teilnehmen möchte, kann das Zimmer vorher verlassen.
- Für Arbeiten ausserhalb des Schulzimmers steht der Schülerarbeitsraum im Erdgeschoss zur Verfügung.
- Die Zeitangaben beziehen sich auf die Ihnen gewährte Unterrichtszeit. Gegebenenfalls müssen Sie nicht geschaffte Pflichtaufgaben als Hausaufgabe lösen. Als Pflichtaufgaben zählen sämtliche Übungen, welche nicht ausdrücklich als Zusatzübung oder Repetitionsübung gekennzeichnet sind.

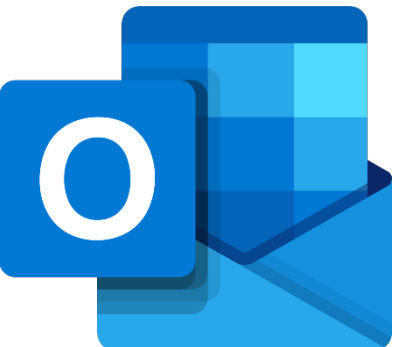

# **A Die Outlook-Benutzeroberfläche**

*Zeitbudget ½ Lektion Wings Kapitel 9.2 und 9.5 bis 9.8*

## **A.1 Outlook starten und beenden**

• Kapitel 9.2 lesen und die wichtigsten Punkte mit einem Textmarker hervorheben.

#### **A.2 Outlook-Fenster und Funktionsleisten**

• Kapitel 9.5 bis 9.8 lesen und die wichtigsten Punkte mit einem Textmarker hervorheben.

# **A.3 Übung | Outlook im Überblick**

- Starten Sie Outlook.
- Klicken Sie die Schaltflächen *E-Mail*, *Kalender*, *Kontakte* und *Aufgaben* im Navigationsbereich an.
- Beachten Sie, wie je nach gewähltem Outlook-Ordner die Befehlsschaltflächen auf den Registerkarten variieren.

#### **A.4 Zusatzübung | Ansicht beim Programmstart festlegen**

• Legen Sie im Backstage-Bereich (Register *Datei* im Menüband) unter *Erweitert* die gewünschte Ansicht beim Programmstart fest.

# **A.5 Kontrollfragen**

- 1. Wo befindet sich der Navigationsbereich?
- Wie können Sie den Navigationsbereich minimieren bzw. erweitern?
- 3. Wie können Sie die Schaltflächen im unteren Teil des Navigationsbereichs einrichten?

Wie lässt sich die Ordnerliste erweitern bzw. reduzieren?

# **B E-Mails**

*Zeitbudget 2 Lektionen Wings Kapitel 9.9 bis 9.19*

#### **B.1 E-Mails mit Outlook**

• Kapitel 9.9 bis 9.18 lesen und die wichtigsten Punkte mit einem Textmarker hervorheben.

#### **B.2 Übung | E-Mail versenden**

- Verfassen Sie ein Mail an einen Ihrer Banknachbarn im «Nur Text»-Format.
- Kennzeichen Sie das Mail mit der Wichtigkeit «hoch» und der Vertraulichkeit «privat».
- Fügen Sie einen zweiten Banknachbarn als «Cc-Empfänger» hinzu.
- Ihre eigene Mailadresse fügen Sie in die «Bcc-Zeile» ein.
- Fordern Sie sowohl eine Übermittlungs- als auch eine Lesebestätigung an.

# **B.3 Übung | HTML-Briefpapier**

- Verfassen Sie ein Mail an sich selbst auf der Basis eines HTML-Briefpapiers Ihrer Wahl.
- Speichern Sie das Mail zunächst in den «Entwürfen» ab und senden Sie es anschliessend ab.

#### **B.4 Übung | Illustrationen einfügen**

- Verfassen Sie ein Mail an sich selbst im HTML-Format.
- Fügen Sie im Textbereich als Illustrationen eine Grafik Ihrer Wahl ein. Speichern Sie zu diesem Zweck ein mittels Webrecherche gefundenes Bild als Grafikdatei ab und fügen Sie diese Grafik anschliessend in Ihr Mail ein.
- Fügen Sie als weitere Illustrationen in Ihren Mailtext ein Clipart, eine Form sowie eine SmartArt-Grafik ein.

# **B.5 Übung | Datei einfügen**

- Erstellen Sie ein Worddokument mit Blindtext: =rand(10,10). Speichern Sie das Dokument unter dem Namen *Anhang.docx*.
- Komprimieren Sie Ihr Worddokument in einem gleichnamigen ZIP-Archiv und versehen Sie Ihre Archivdatei mit einem Passwort Ihrer Wahl.
- Verfassen Sie ein Mail an sich selbst im HTML-Format. Fügen Sie Ihre ZIP-Archivdatei an Ihr Mail an. Löschen Sie anschliessend sowohl Ihr Worddokument als auch Ihre ZIP-Archivdatei.
- Senden Sie Ihr Mail ab. Speichern Sie Ihre ZIP-Archivdatei, überprüfen Sie diese mit dem Antivirenprogramm und entpacken Sie sie anschliessend.

#### **B.6 Übung | Signatur**

• Erstellen Sie zwei Signaturen «privat» und «geschäftlich», welche Ihre Privatbzw. Geschäftsanschrift enthalten.

- Sorgen Sie dafür, dass als Standard keine Signatur in neu verfasste Mails eingefügt wird.
- Fügen Sie wahlweise Ihre private oder Ihre geschäftliche Signatur in eine neue Nachricht ein.

#### **B.7 Übung | Nachverfolgungskennzeichnung**

- Verfassen Sie ein Mail an sich selbst im HTML-Format.
- Fügen Sie für den Empfänger eine benutzerdefinierte Nachverfolgungskennzeichnung «Bitte nicht vergessen :-)» hinzu. Der Empfänger soll zudem an die Nachverfolgung erinnert werden.
- Versehen Sie eine Ihrer gesendeten Nachrichten mit einer Erinnerung.

#### **B.8 Zusatzübung | Standardschriftart für E-Mails festlegen**

• Legen Sie im Backstage-Bereich (Register *Datei* im Menüband) unter *E-Mail* die gewünschten Standardschriftarten und -farben für Ihre E-Mails fest.

# **B.9 Übung | Desktopbenachrichtigung**

• Passen Sie die «Desktopbenachrichtigungseinstellungen» Ihren Vorstellungen entsprechend an.

# **B.10 Übung | Nachrichten speichern**

- Speichern Sie eines Ihrer empfangenen Mails via «Drag & Drop» in einem Windows-Ordner ab.
- Speichern Sie eines Ihrer gesendeten Mails via «Speichern unter» in einem Windows-Ordner ab.

#### **B.11 Übung | Regel-Assistent**

- [Video Regeln erstellen](http://t1p.de/tjg8)
- Erstellen Sie in Ihrem Posteingang einen Unterordner mit dem Namen eines Ihrer Banknachbarn.
- Richten Sie eine Regel ein, die Mails von Ihrem Banknachbarn automatisch in Ihren erstellten Unterordner verschiebt und zudem einen speziellen Sound abspielt.

#### **B.12 Zusatzübung | Symbolleiste für den Schnellzugriff anpassen**

• Fügen Sie die Option *«Alle Ordner senden/empfangen (F9)»* in die Symbolleiste für den Schnellzugriff ein.

# **B.13 Zusatzübung | E-Mail formatieren**

• Übung 9.11 A im Lehrmittel

#### **B.14 Zusatzübung | Signaturen und persönliches Briefpapier**

• Übung 9.16 B im Lehrmittel

# **B.15 Zusatzübung | E-Mail-Grundfunktionen**

• Übung 9.16 A im Lehrmittel

# **B.16 Zusatzübung | Regeln erstellen**

• Übung 9.19 A im Lehrmittel

#### **B.17 Zusatzübung | Ausdrucken von E-Mail-Nachrichten**

• Übung 9.16 D im Lehrmittel

#### **B.18 Zusatzübung | Posteingang verwalten**

• Übung 9.16 E im Lehrmittel

# **B.19 Zusatzübung | Junk-/Spam-E-Mails**

• Übung 9.16 C im Lehrmittel

#### **B.20 Kontrollfragen**

- 5. Wo kann eingestellt werden, in welchem Zeitabstand Mails automatisch übermittelt werden?
- 6. Wie können Nachrichten manuell heruntergeladen werden?
- 7. Welche Möglichkeiten gibt es, sich beim Eintreffen neuer Mails benachrichtigen zu lassen?
- 8. Wie können Dateianhänge gespeichert werden?
- Wo befinden sich Nachrichten nach dem Löschen?
- 10. Was ist der Unterschied zwischen «Antworten» und «Allen antworten»?
- 11. Was geschieht mit Dateianhängen beim Antworten bzw. beim «Weiterleiten»?
- 12. Was ist ein Junk-E-Mail? Wie kann ein Absender zur Liste der blockierten Absender hinzugefügt werden?

13. Welche Möglichkeiten bietet der Regel-Assistent?

14. Welche Vorteile bietet die Nachverfolgungskennzeichnung empfangener Nachrichten?

- 15. Wie können Mails als Datei abgespeichert werden? Welche Dateiendung erhalten sie dabei?
- 16. Erläutern Sie das Funktionsprinzip von E-Mails!
- 17. Was bedeuten die Abkürzungen SMTP, POP3 und IMAP?
- 18. Wie wird ein Mail adressiert? Wie können mehrere Empfänger eingegeben werden?
- Wozu dienen die CC- und die BCC-Schaltflächen? Was bedeuten die beiden Abkürzungen?
- 20. Warum ist das Ausfüllen der Betreffzeile wichtig?
- 21. Welche Nachrichtenformate können mit Outlook gewählt werden? Wo liegen die jeweiligen Vorund Nachteile?
- 22. Was ist eine Signatur? Wie kann sie erstellt werden?
- 23. Was sind HTML-Briefpapiere?

24. Wie kann ein Bild oder eine andere Illustration in ein Mail eingefügt werden?

25. Wie können Dateien an ein Mail angehängt werden?

26. Wie kann ein Mail im Ordner «Entwürfe» zwischengespeichert und später versandt werden?

Was ist der Unterschied zwischen einer Übermittlungs- und einer Lesebestätigung? Welche Optionen gibt es bezüglich der Lesebestätigung?

Wie kann der Empfänger über Wichtigkeit und Vertraulichkeit einer Nachricht informiert werden?

Wie kann eine Nachricht mit einem Vermerk «zur Nachverfolgung» gekennzeichnet werden?

30. Welche Informationen benötigen Sie um ein E-Mail-Konto einrichten zu können?

# **C Kontakte**

*Zeitbudget 1 Lektion Wings K10*

# **C.1 Kontakte in Outlook erstellen und verwalten**

• Kapitel 10 lesen und die wichtigsten Punkte mit einem Textmarker hervorheben.

# **C.2 Übung | Kontakteintrag erstellen**

- Erstellen Sie für sich selbst einen Kontakteintrag.
- Tragen Sie sowohl Ihre private als auch Ihre geschäftliche Anschrift ein.
- Nutzen Sie die Hilfsschaltflächen («Name…, Adressen…».
- Fügen Sie ein Kontaktbild hinzu.
- Tragen Sie auf der Seite «Details» Ihr Geburtsdatum ein.

# **C.3 Übung | Visitenkarte gestalten**

- Gestalten Sie für Ihren Kontakteintrag eine Visitenkarte.
- Senden Sie an einen Ihrer Banknachbarn eine Nachricht und fügen Sie dieser Nachricht Ihre Visitenkarte an.

#### **C.4 Übung | Kontaktdaten weitergeben**

• Leiten Sie Ihren eigenen Kontakteintrag in der Form «Als Outlook-Kontakt» an Ihre Lehrkraft weiter.

#### **C.5 Zusatzübung | Arbeiten mit dem Adressbuch**

• Übung 10.3 A im Lehrmittel

#### **C.6 Kontrollfragen**

- 31. Welche Ansichtsvarianten bietet der Kontakte-Ordner?
- Wie können Kontakteinträge gesucht werden? Welche Möglichkeiten bietet die «Erweiterte Suche»?
- 33. Welche Druckoptionen gibt es für Kontakte?

34. Wie kann ein Kontakt auf der Landkarte lokalisiert werden?

35. Was ist eine Visitenkarte (Vcard)? Wie kann sie erstellt werden?

36. Welche Möglichkeiten gibt es, Kontaktdaten weiterzugeben?

# **D Kalender**

*Zeitbudget 1 Lektion Wings K11*

# **D.1 Agenda – Termine**

- Kapitel 11 lesen und die w[ichtigs](http://t1p.de/v7gd)ten Punkte mit einem Textmarker hervorheben.
- [Video Kalender freigeben](http://t1p.de/v7gd)

# **D.2 Übung | Ereigniseintrag**

- Tragen Sie die Ferien bis zu den nächsten Sommerferien in Ihren Outlookkalender ein. Die Feriendaten finden Sie auf www.wst.ch. Kennzeichen Sie die Ferien als «Frei».
- Tragen Sie Ihre überbetrieblichen Kurse bis zu den nächsten Sommerferien in Ihren Outlookkalender ein. Kennzeichen Sie die Tage als «Abwesend».

# **D.3 Übung | Geburtstag**

- Wählen Sie mit dem Tastenkürzel «Ctrl + g» Ihren nächsten Geburtstag ein.
- Warum ist Ihr Geburtstag als Serienereignis bereits eingetragen?

# **D.4 Übung | Kalenderoptionen**

- Tragen Sie Arbeitszeit und Ihre Arbeitswoche in den Kalenderoptionen ein.
- Entfernen Sie die Standarderinnerung für Kalendereinträge.
- Lassen Sie die Wochennummern in der Monatsansicht und im Datumsnavigator anzeigen.

# **D.5 Übung | Terminserie**

- Tragen Sie bis zu den nächsten Sommerferien Ihren IKA-Unterricht als Terminserie ein.
- Erstellen Sie eine Kategorie «Schule» und weisen Sie diese Kategorie Ihrer Terminserie zu.
- Löschen Sie die entsprechenden Einträge in den Ferien, an Feiertagen und während der Lehrabschlussprüfungswoche (Woche 23).

# **D.6 Zusatzübung | Besprechungsanfrage**

- Richten Sie eine Besprechungsanfrage an drei Ihrer Mitschülerinnen und Mitschüler.
- Übung 11.6 A im Lehrmittel

#### **D.7 Zusatzübung | Kalender-Serie erstellen**

• Übung 11.4 B im Lehrmittel

# **D.8 Zusatzübung | Termine/Ereignisse erfassen und verwalten**

• Übung 11.4 A im Lehrmittel

#### **D.9 Kontrollfragen**

- 37. Was ist der «Datumsnavigator»?
- 38. Welche Kalenderansichten bietet Outlook?
- Was ist in Outlook der Unterschied zwischen einem «Termin» und einem «Ereignis»?
- 40. Welche Anzeigeoptionen gibt es für Kalendereinträge?
- 41. Wie können Kalenderfarben zugewiesen werden?
- 42. Wo können persönliche Arbeitszeiten vorgegeben werden?
- 43. Wie können Kalendereinträge geändert, verschoben oder kopiert werden?
- Was versteht man unter einer Terminserie? Welche Möglichkeiten bietet Outlook hier?
- 45. Wie können Sie Kalenderdaten weitergeben?
- 46. Welche Druckoptionen gibt es für Kalenderdaten?

Was ist eine Besprechungsanfrage? Wie wird diese gestartet? Welche Antwortmöglichkeiten gibt es?

# **E Aufgaben**

*Zeitbudget ½ Lektion Wings K12*

#### **E.1 Aufgaben erstellen und anzeigen**

• Kapitel 12 lesen und die wichtigsten Punkte mit einem Textmarker hervorheben.

# **E.2 Übung | Aufgabe erstellen und kategorisieren**

- Erstellen Sie drei Aufgaben und weisen Sie diese den Kategorien Schule, Lehrbetrieb, Freizeit (evtl. neu zu definieren) zu.
- Lassen Sie sich Ihre Vorgangsliste «nach Kategorie» anzeigen.
- Blenden Sie in der Kalenderansicht die «Aufgabenleiste» sowie die «tägliche Aufgabenliste» ein.
- Fügen Sie einer Ihrer Aufgaben einen Kontakt als Outlook-Element hinzu.
- Fügen Sie in eine Ihrer Aufgaben eine Office-Datei (Word, Excel, PowerPoint) ein.

#### **E.3 Zusatzübung | Aufgaben verwalten**

• Übung 12.2 A im Lehrmittel

#### **E.4 Kontrollfragen**

- 48. Welche Aufgabenansichten bietet Outlook?
- 49. Wie kann die Vorgangsliste sortiert werden?
- 50. Wie können Spalten zur Vorgangsliste hinzugefügt oder aus dieser entfernt werden?
- 51. Wie kann die Aufgabenliste der Kalenderansicht hinzugefügt werden?
- 52. Wie werden fällige Aufgaben in der Vorgangsliste angezeigt?
- 53. Wie werden erledigte Aufgaben in der Vorgangsliste angezeigt?
- 54. Wie werden Aufgaben als erledigt markiert?
- 55. Wie werden Aufgabenserien erstellt?
- 56. Wie kann eine Aufgabe an eine andere Person delegiert werden?
- 57. Wie kann auf eine zugewiesene Aufgabe reagiert werden?
- 58. Wie kann ein Statusbericht zu einer zugeteilten Aufgabe gesendet werden?
- 59. Wie können Outlook-Elemente oder Dateien in eine Aufgabe eingefügt werden?
- 60. Wie können Aufgabenelemente oder -listen gedruckt werden?

# **F RSS-Feeds**

*Zeitbudget ½ Lektion Wings K9.20*

# **F.1 RSS-Feeds**

• Kapitel 9.20 lesen und die wichtigsten Punkte mit einem Textmarker hervorheben.

# **F.2 Zusatzübung | RSS-Feed**

- Suchen Sie im Web einen RSS-Feed Ihrer Wahl (z. B. auf www.nzz.ch).
- Kopieren Sie den Link und fügen Sie Ihn via «Neuen RSS-Feed hinzufügen…» in Ihr Outlook ein.
- Laden Sie einen vollständigen Artikel herunter.

# **F.3 Kontrollfragen**

- 61. Wofür steht die Abkürzung RSS? Was versteht man darunter?
- 62. Wie fügt man einen RSS-Feed hinzu?
- 63. Wie lassen sich RSS-Feeds betrachten?
- 64. Wie laden Sie einen vollständigen Artikel herunter?

# **G Ordner und Elemente verwalten**

*Zeitbudget 1 Lektion*

# **G.1 Kontrollfragen**

65. Wie lassen sich Outlook-Elemente kategorisieren?

66. Wie können einem Element mehrere Kategorien zugewiesen werden.

67. Wie können Kategorien erstellt und umbenannt werden?

68. Wie können Sie Suchordner nutzen und eigene Suchordner erstellen?

69. Wie lassen sich eigene Ordner erstellen?

70. Wie lassen sich Elemente in die Ordner verschieben?

71. Wie können Sie den Navigationsbereich ein- bzw. ausblenden?

72. Wie fügen Sie Verknüpfungen oder Verknüpfungsgruppen hinzu?

73. Wie lässt sich die Symbolleiste für den Schnellzugriff anpassen?

74. Wie lässt sich das Outlook-Menüband anpassen?

# **H Outlook-Datendateien verwalten**

*Zeitbudget 1 Lektion Wings K13*

#### **H.1 Datenverwaltung**

• Kapitel 13 lesen und die wichtigsten Punkte mit einem Textmarker hervorheben.

# **H.2 Zusatzübung | Import und Export in Outlook**

• Übung 13.2 A im Lehrmittel

#### **H.3 Kontrollfragen**

75. Welche Dateiendung haben Outlook-Datendateien?

76. Wie erstellen Sie eine neue Outlook-Datendatei?

- 77. Wie importieren Sie Elemente in Outlook?
- 78. Wie exportieren Sie Elemente aus Outlook?
- 79. Wie können Sie Ihre Outlook-Daten sichern?
- Wie archivieren Sie Outlook-Datendateien?
- 81. Was versteht man unter der AutoArchivierung?

# **I Hintergrundinformationen zu Outlook**

*Zeitbudget 1 Lektion Wings K9.1, 9.3 und 9.4*

#### **I.1 Funktionsweise eines E-Mail-Systems**

• Kapitel 9.1 lesen und die wichtigsten Punkte mit einem Textmarker hervorheben.

#### **I.2 Outlook einrichten**

• Kapitel 9.3 lesen und die wichtigsten Punkte mit einem Textmarker hervorheben.

# **I.3 E-Mail-Konfiguration auf dem Smartphone**

• Kapitel 9.4 lesen und die wichtigsten Punkte mit einem Textmarker hervorheben.